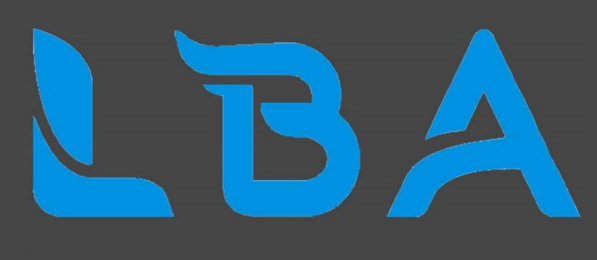

### Projet Personnel Encadré : Projet LeBonAngle

- Hugo SURREL
- Cédric PUGLIESE
- Timothée MAURET

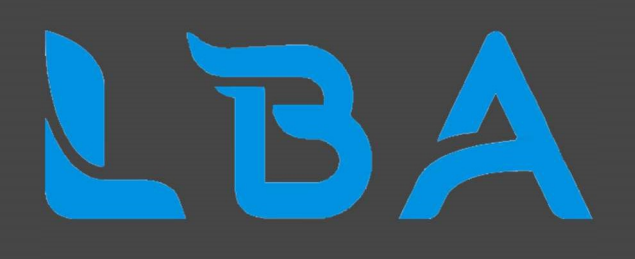

### **Sommaire**

**Situation** 

Étude des solutions

**Contraintes** 

Réalisation du projet

Conclusion

Annexe

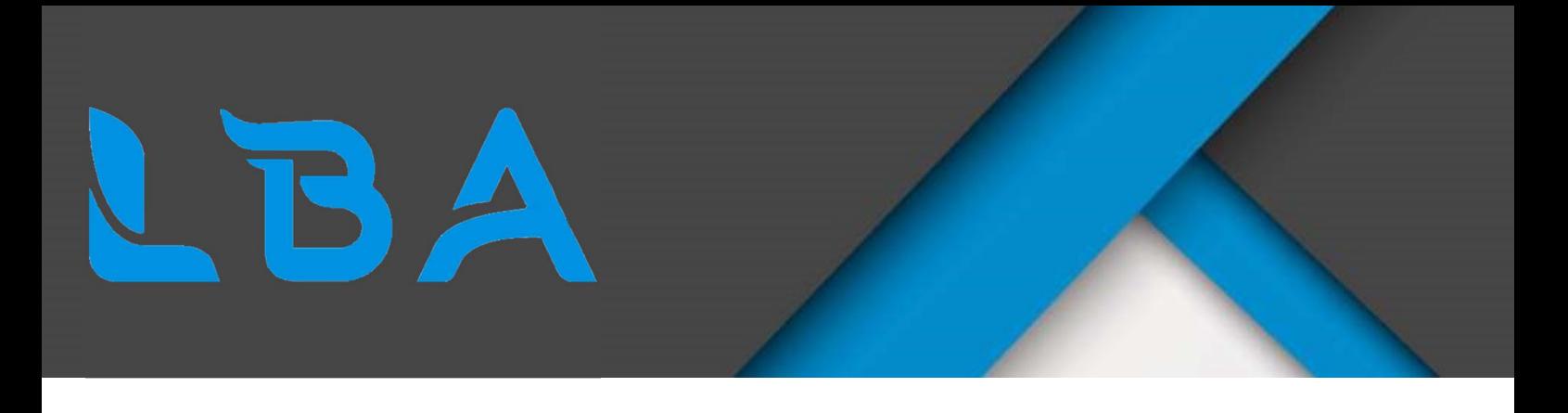

### **I-Situation**

On a constaté un manque réel au niveau des jeux de société d'occasion. Nous avons donc décidé de monter un site web spécialisé dans la vente de jeux d'occasions. Le site web sur le même principe que LeBonCoin, qui est un site web de petites annonces entre particuliers sur internet, mais seulement en jeux de sociétés.

Ce projet n'est pas à but lucratif mais seulement fictif.

Notre équipe est donc composée de :

- Cédric Pugliese, développeur Full-Stack
- Hugo Surrel, développeur Full-Stack
- Timothée Mauret, technicien infrastructure

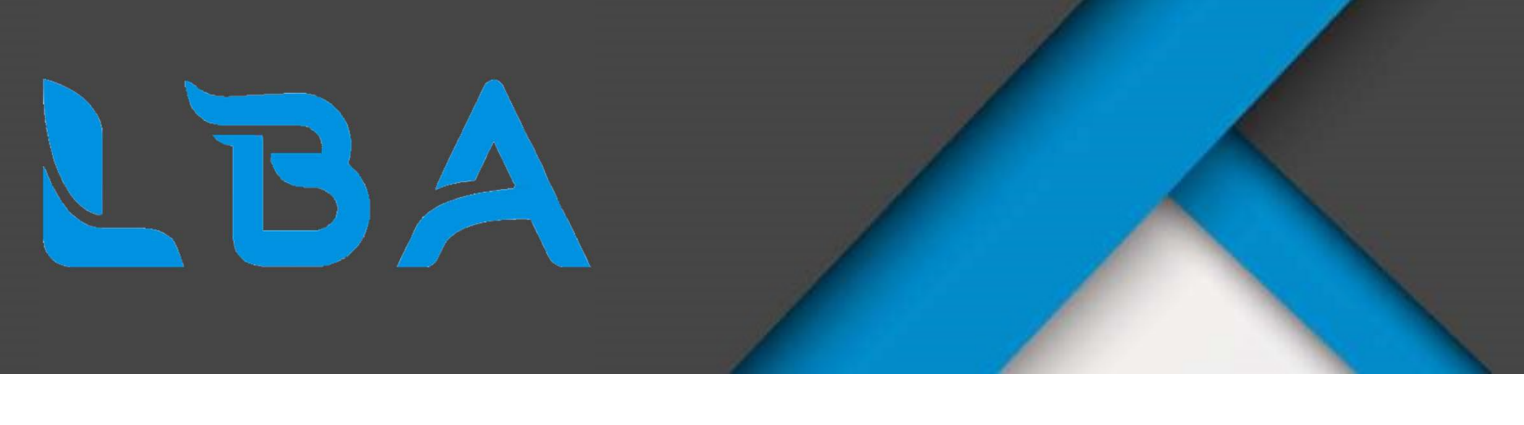

Les deux développeurs vont s'occuper du design et de la création du site web ainsi que de la gestion de la base de données.

Le technicien infrastructure quant à lui va mettre en place le serveur web et la mise en place du pare-feu et du routeur.

Les rôles de l'équipe sont les suivants :

Chef de projet : Hugo Surrel

Équipe de projet : Cédric Pugliese, Timothée Mauret

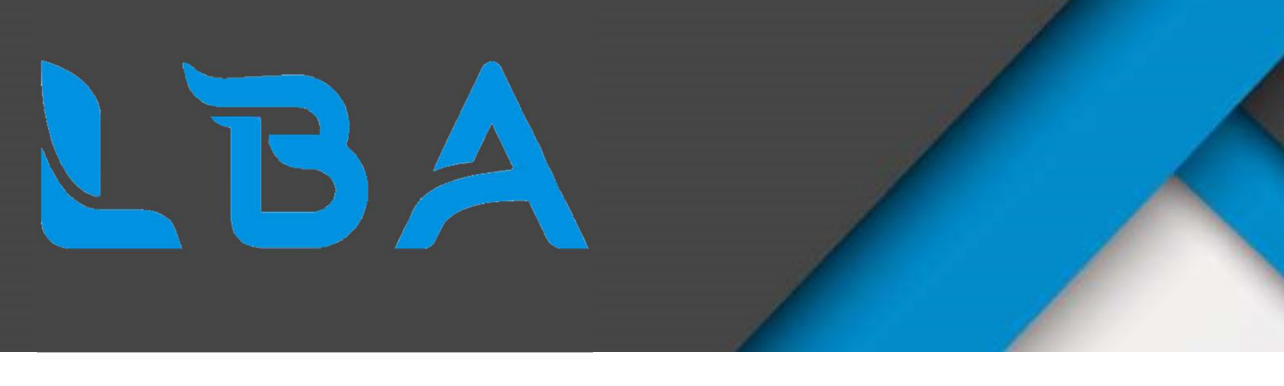

# II – Étude des Solutions

Pour le bon fonctionnement du projet il faudrait une infrastructure dotée d'un serveur web et d'un routeur pare-feu ainsi qu'un site web accessible.

Le projet respectera le contexte de l'environnement technologique du BTS SIO, aucune dépense ne sera donc autorisée. Le délai pour créer le projet ne devra pas dépasser la date butoir du projet fixé. Les contraintes du projet sont le besoin d'avoir deux machines ainsi qu'une connexion internet et d'un nom de domaine pour le site internet.

Nous pouvons virtualiser les machines sur un ESXI par exemple et pour le nom de domaine trouver un nom de domaine gratuit. Le site web doit correspondre aux attentes fixées au préalable c'est pourquoi nous sommes deux développeurs sur le projet.

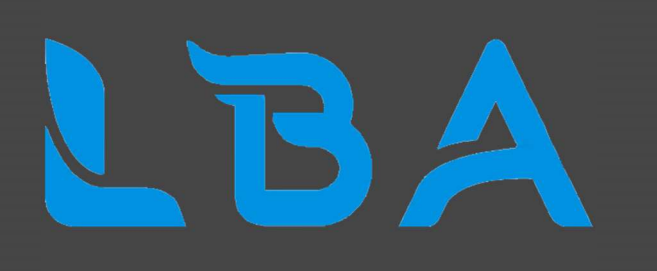

Voici l'architecture réseau que nous avons mis en place :

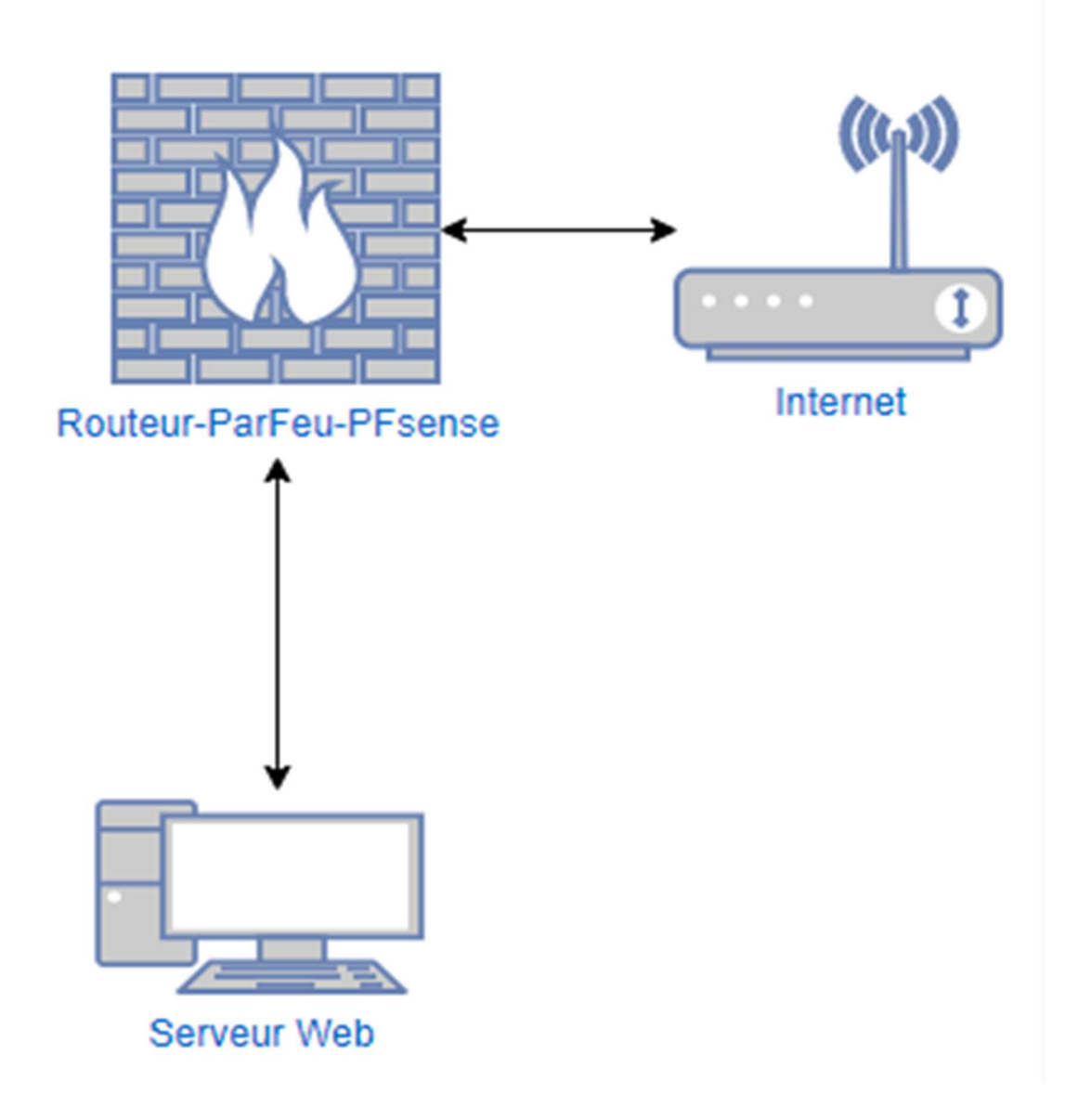

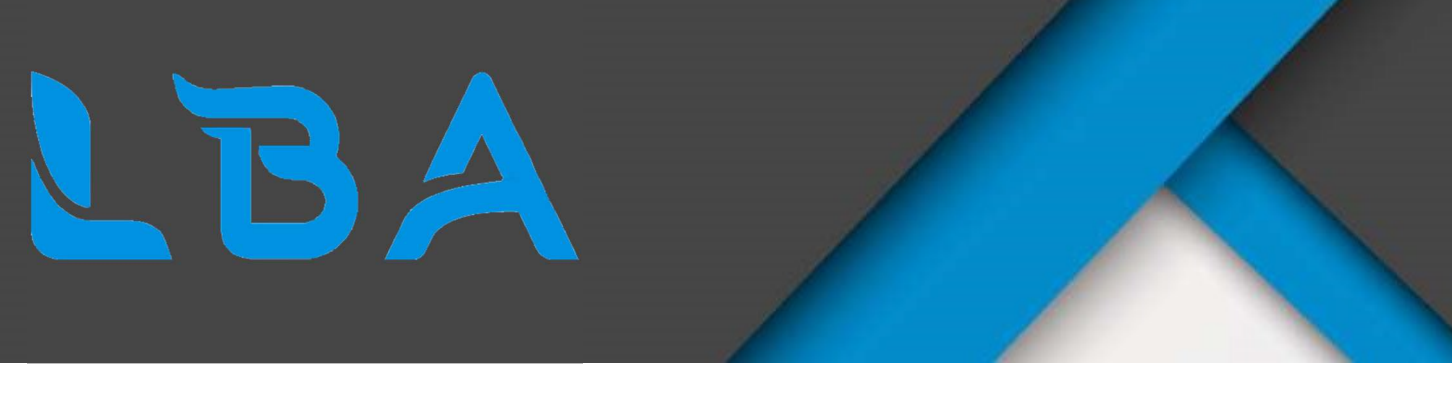

## III – Contraintes

Nous nous sommes fixé un budget de 0 euros pour ce projet car il est entièrement fictif, nous utiliserons donc tous les outils mis gratuitement à notre disposition par Isitech.

On n'utilise pas de machines physiques dédier à notre serveur web car cela apporterait un cout conséquent a notre projet et que nous avons à disposition les ESXI d'Isitech.

Nous ne pouvons pas non plus prendre un nom de domaine car pour des raisons de cout le prix serait trop élevé.

En termes de machine nous utiliserons donc pour le serveur deux machines, qui seront un serveur 2019 et un pare-feu virtuel sous pfsense.

Pour le développement nous avons utilisé le logiciel de code Virtual Studio Code encore une fois dans un souci de coût car le logiciel est gratuit. Nous avons aussi dû utiliser des logiciels comme Wamp ou Mamp pour créer une base de données virtuelles pour pouvoir développer en attendant que la vraie base soit créée sur le serveur.

La base de données que nous utiliserons sur le serveur sera MySQL couplé à PhpMyAdmin encore une fois pour une question de cout du projet.

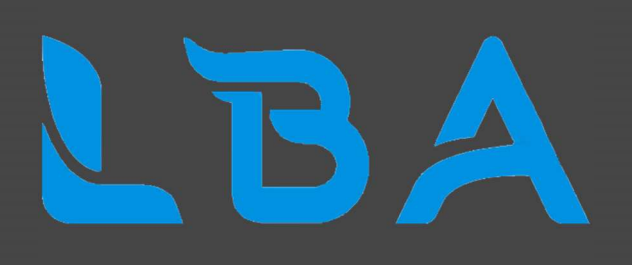

## IV – Réalisation du projet

#### A-Développement

Pour le développement nous avons donc commencé par créer une page nommée « index.php » qui sera la page d'accueil de notre site web.

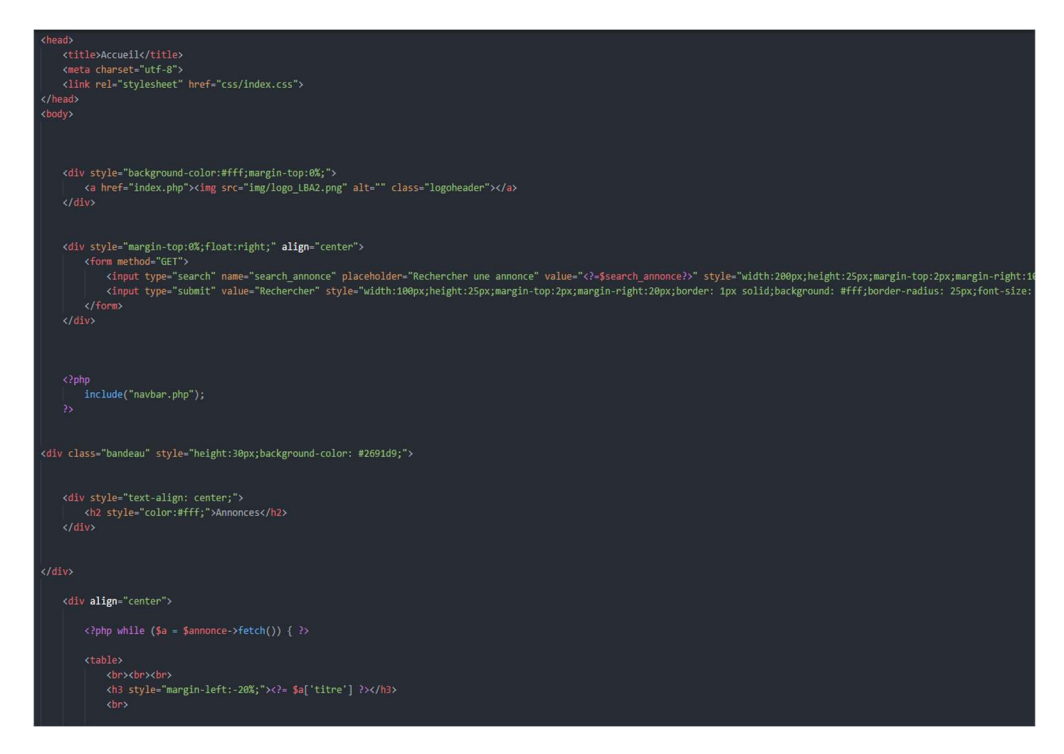

Nous avons donc créé une base en HTML pour permettre d'afficher le site et ensuite nous avons inclus du PHP pour gérer la base de données. Ce langage est complémentaire à l'HTML.

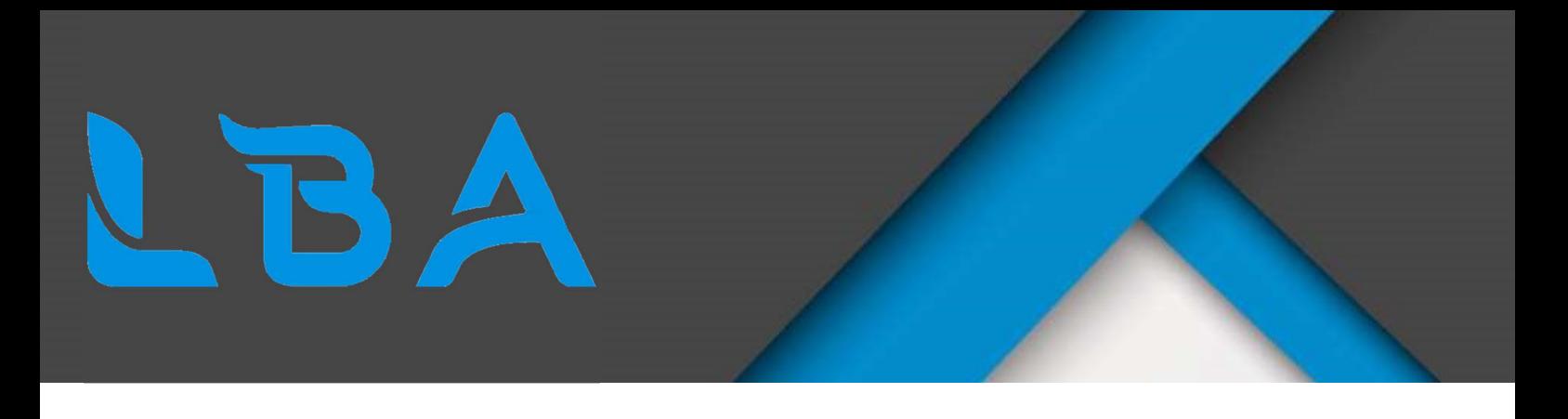

On peut donc voir des balises <? php ?> dans notre code certaines nous servent à inclure des pages complémentaire pour bien séparer les différentes sections de notre projet comme celle-ci :

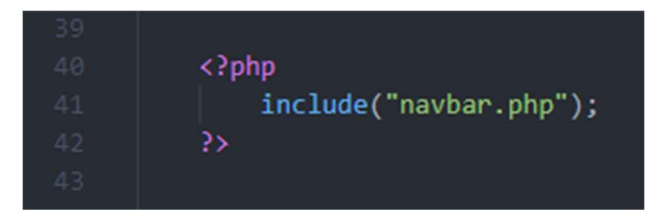

Par exemple cette balise là nous permet d'inclure la navbar (barre de navigation) dans nos différentes pages et lorsqu'une modification s'impose dans la navbar nous avons seulement à la modifier dans ce fichier et elle se modifie de partout sur le site web. Voici notre code de navbar :

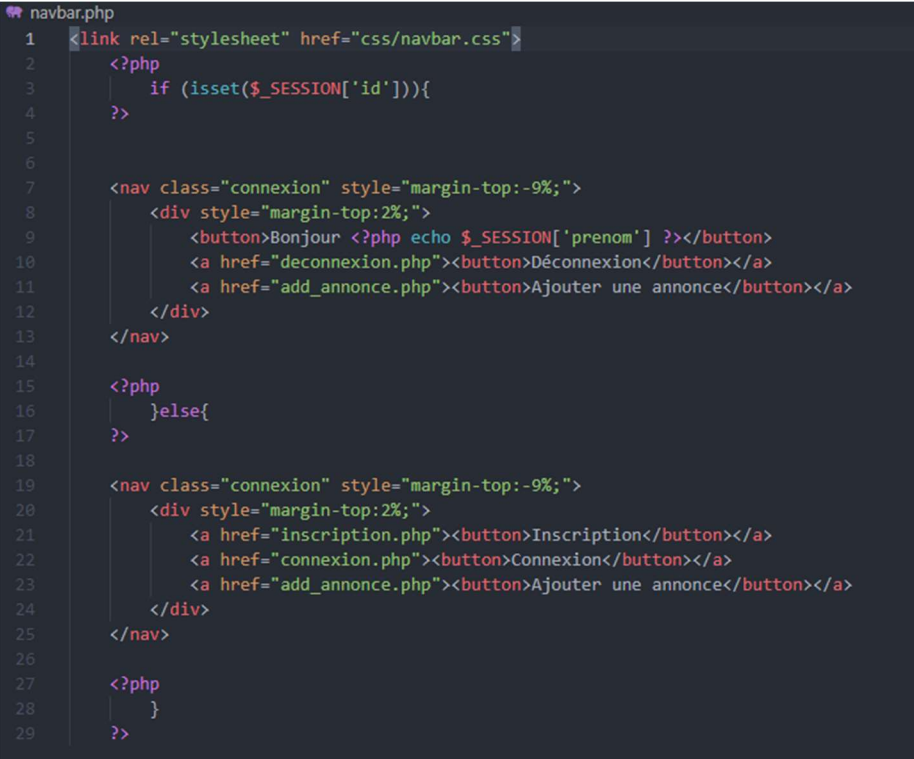

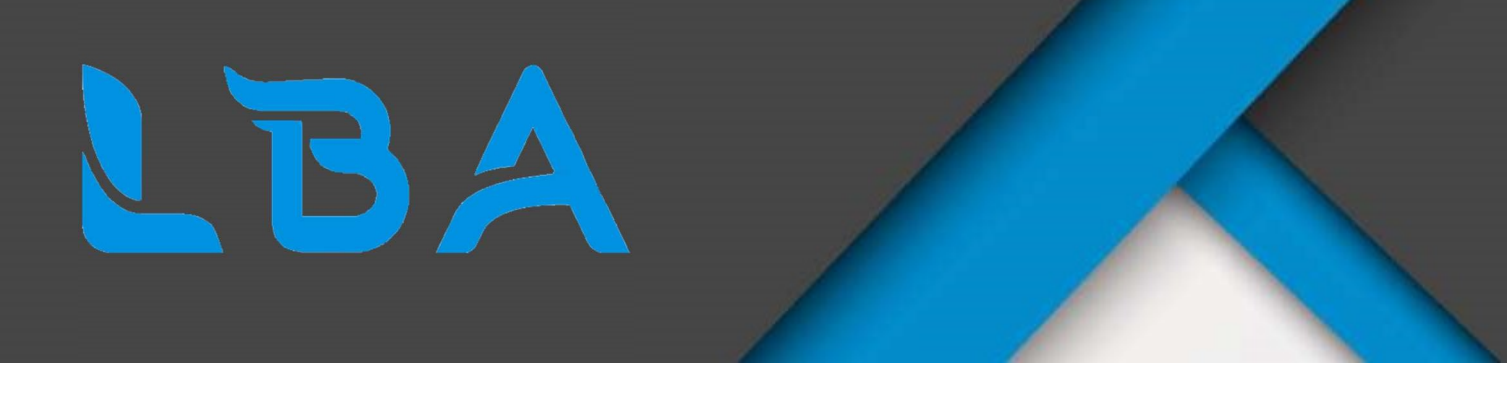

Sur cette capture d'écran nous pouvons voir qu'aucune balise d'ouverture HTML n'est utiliser, c'est pour l'unique raison que la page est seulement utilisée dans les autres pages et donc s'adapte aux autres pages HTML. Voici donc la navbar tel qu'elle est affichée en fonction de si l'utilisateur est connecté ou non :

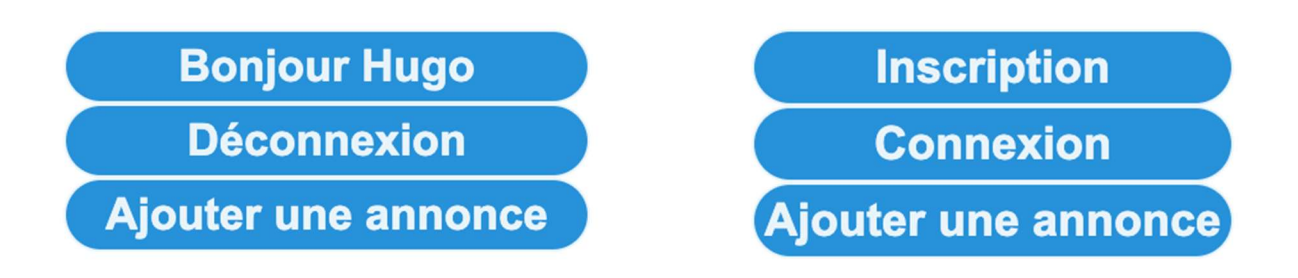

Nous avons donc connecté le site à une base de données virtuelle en attendant d'avoir accès à la vraie base de données. Pour cela nous avons utilisé Mamp. Nous avons donc créé une page de connexion pour que les utilisateurs puissent s'identifier sur le site et poster des annonces. Cette connexion est donc faite en PHP :

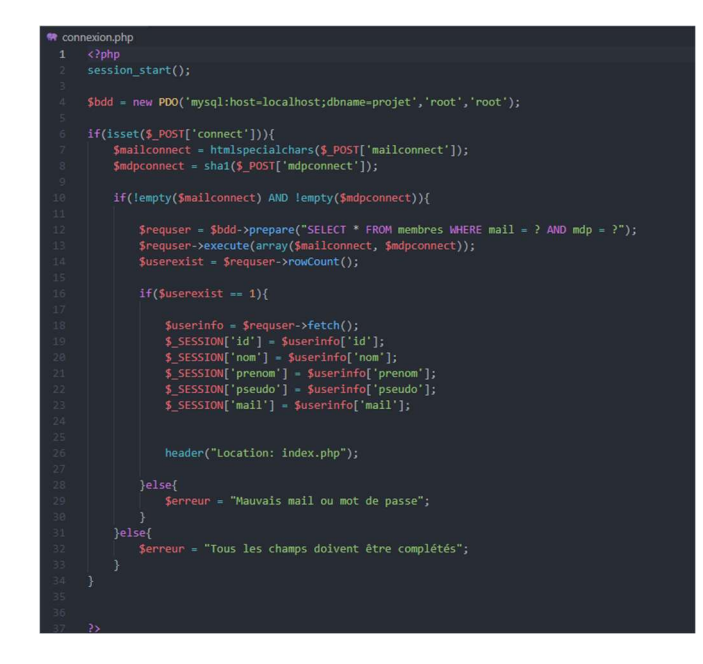

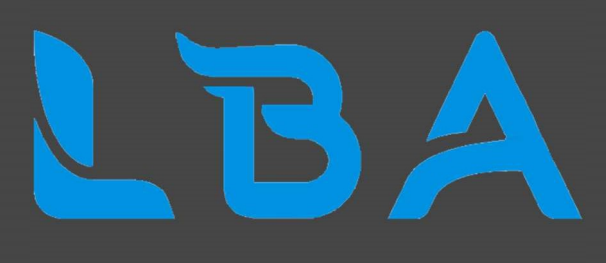

Sur cette capture d'écran nous pouvons donc voir que nous récupérons d'abord les données que l'utilisateur a rentré dans les champs et que si un des champs est vide cela lui renvoie une erreur comme quoi il doit compléter tous les champs. Ensuite si cette vérification est passée nous vérifions que cet utilisateur est dans notre base de données à l'aide de son identifiant et de son mot de passe. S'il s'y trouve alors nous le connectons et le redirigeons vers la page d'accueil du site web, s'il n'existe pas alors nous lui notifions une erreur comme quoi il ne se trouve pas dans cette base de données et qu'il a pu se tromper de mot de passe et d'identifiant.

Une fois l'utilisateur connecté il peut donc poster une annonce sur notre site internet.

Pour poster une annonce il lui suffit de remplir un formulaire que nous enregistrons avec sa photo et que nous affichons dans l'onglet accueil de notre site où se trouve toutes les autres annonces. Nous réécrivons aussi tous les éléments remplis par l'utilisateur tel que son prix sa description et ses moyens de contact.

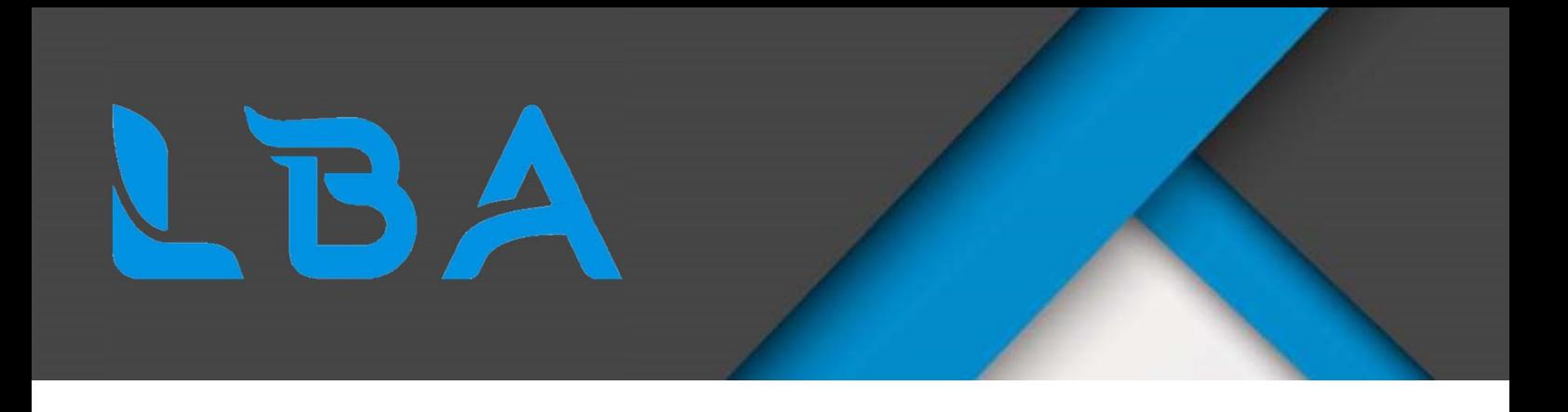

#### B - Réseau

Pour l'aspect réseau, i'ai mis en place le pfsense qui va principalement servir de routeur. Dans un premier temps j'ai configuré les interfaces wan et lan ainsi que la configuration IP de la carte LAN qui est en IP static 192.168.2.1

Press <ENTER> to continue. UMware Virtual Machine - Netgate Device ID: f77ae6000d264aaeb180 \*\*\* Welcome to pfSense 2.4.4-RELEASE-p3 (amd64) on pfSense \*\*\*  $\rightarrow$  v4/DHCP4: 172.16.100.19/22 WAN (wan)  $\rightarrow$  vmx1 LAN (lan)  $\rightarrow$  UMX0  $\rightarrow$  v4: 192.168.2.1/24 0) Logout (SSH only) 9) pfTop<br>10) Filter Logs 1) Assign Interfaces 2) Set interface(s) IP address<br>3) Reset webConfigurator password 11) Restart webConfigurator<br>12) PHP shell + pfSense tools 4) Reset to factory defaults 13) Update from console 5) Reboot system 14) Disable Secure Shell (sshd) 15) Restore recent configuration 6) Halt system 7) Ping host 16) Restart PHP-FPM 8) Shell Enter an option: Message from syslogd@pfSense at Feb 11 16:12:53 ... pfSense php-fpm[332]: /index.php: Successful login for user 'admin' from: 192.16<br>0.2.10 (Local Database)

- 1) Assign Interface sert a parametré les cartes réseaux pour savoir quel cartes est la wan qui donne sur le réseaux extérieure et la LAN le réseaux interne
- 2) Set interface(s) IP address dans notre cas on s'en sert pour mettre l'ip 192.168.2.1 a notre carte lan

Sur la machine elle-même se sont les seuls manipulation qui ont été faite

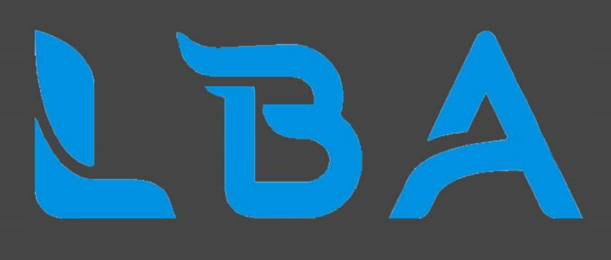

Pour le reste de la configuration du pfsense je l'ai faits sur une autre machine qui est également utilisé pour notre serveur web, pour pouvoir communiquer avec mon pfsense je dois modifier les propriété IPV4 de ma carte réseau, je lui met donc une IP et le masque correspondant ce qui lui permettra de communiquer avec le pfsense,j'ai également besoin d'un accès à internet sur cette machine alors je rentre l'adresse IP de notre pfsense dans passerelle par défaut, une fois que j'ai tout configurer au niveau de la carte je peux accéder a l'interface web de pfsense

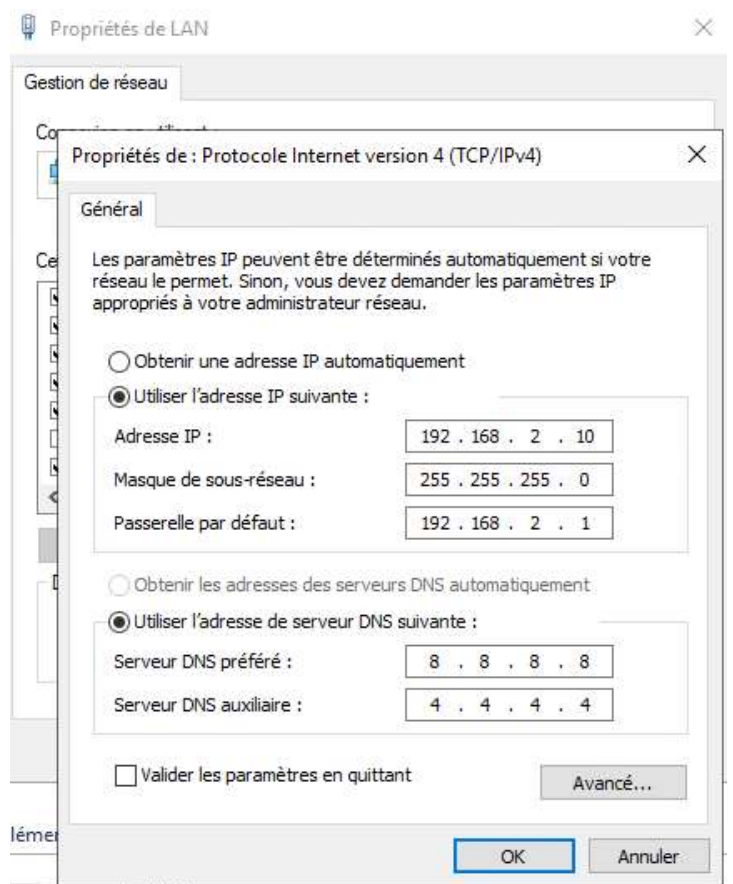

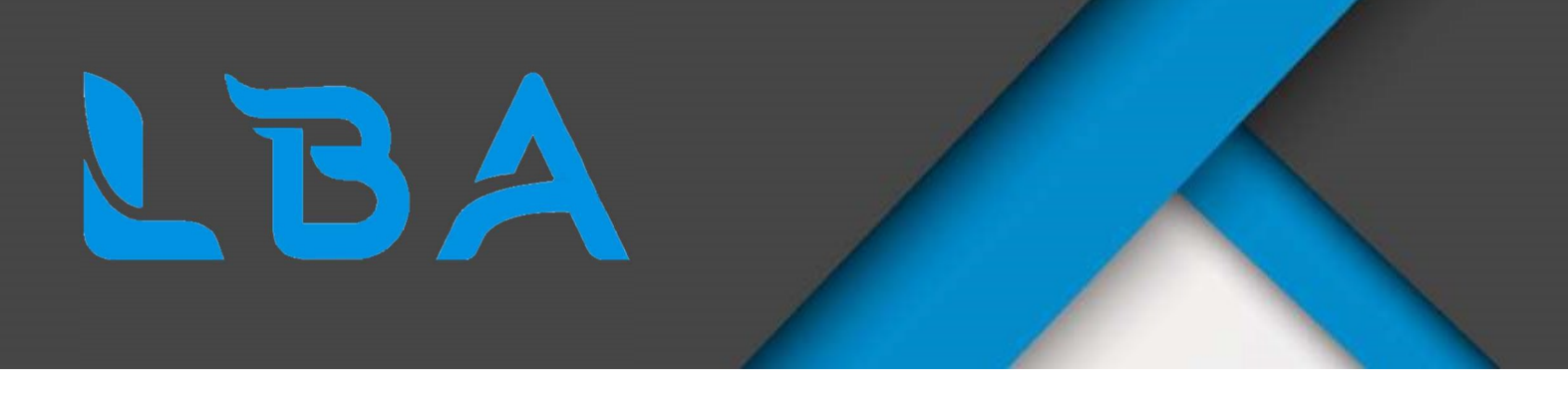

On arrive sur cette interface une fois qu'on a terminé une petite configuration tel que le nom de domaine l'host name, le mot de passe administrateur, à partir d'ici on accès à de nombreux onglet.

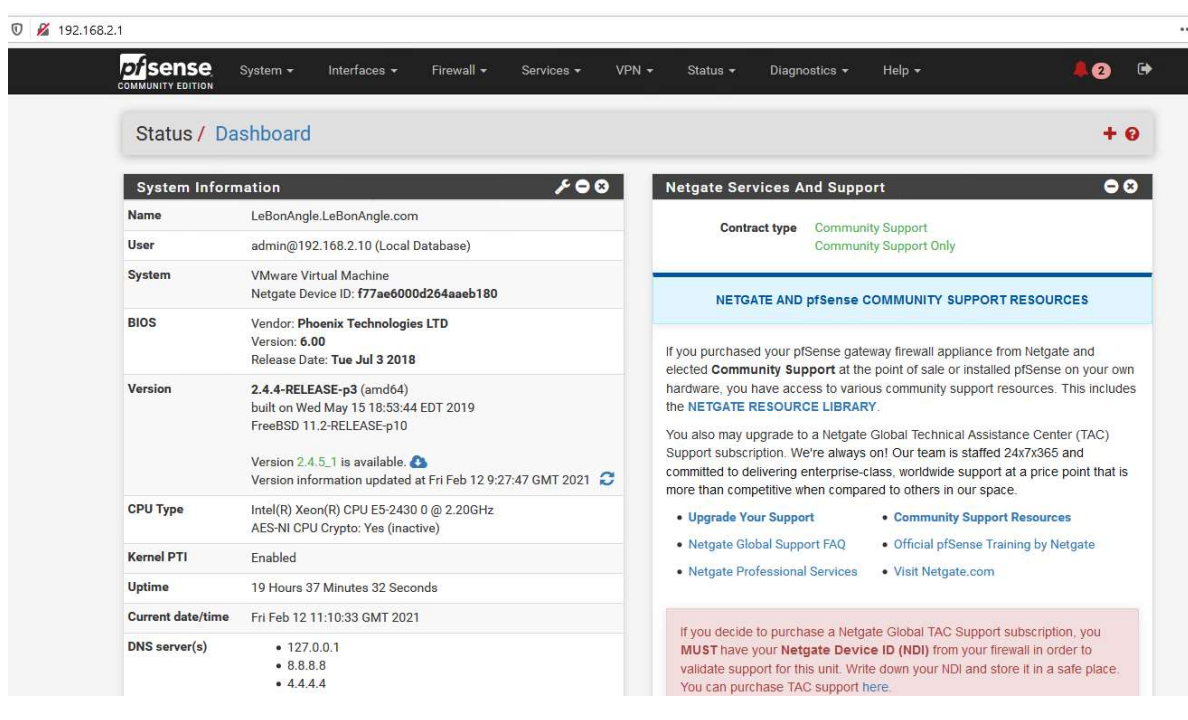

Par défaut on ne peut pas ping la machine via l'interface wan alors, j'ai créé une règle sur cette interface qui permet de ping (voir annexe1), une fois arrivé dans ce menu on peut dire que devra faire le pare-feu rejet/autoriser/bloquer, sur quel interface sera appliquer la règles dans ce cas wan on choisis ipv4 et le Protocol donc pour le ping c'est ICMP et on autorise tout les sous type d'ICMP ensuite on sauvegarde et il faut appliquer pour que ce soit effectif.

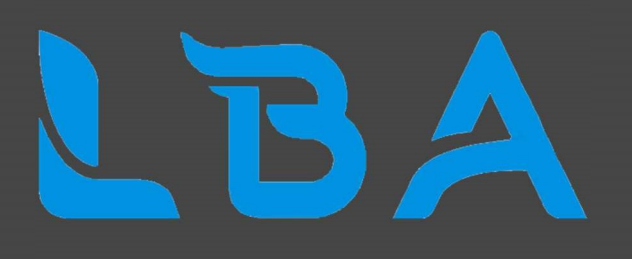

Il faut que notre site web puisse être accessible alors je configure un NAT entre réseau WAN et notre réseau LAN.

Pour accéder à la configuration nat il faut aller à firewall/nat

On ajoute et ensuite on arrive sur une interface de modification. (Voir annexe2)

On peut choisir sur quel interface le nat rediriger donc on choisit Wan, on choisit le Protocol TCP, destination wan adresse sur des ports http qu'on redirige sur l'adresse de notre serveur web 192.168.2.10.

On peut revenir plus tard si on veut rajouter des règles spécifiques, mais pour ce projet nous n'avons pas de besoins spécifique de blocage.

Pour la configuration du serveur web, il nous faut le rôle IIS pour pouvoir mettre en place notre serveur web (voir annexe3), une fois l'installation des rôles il faut mettre les fichiers du site internet là où il faut (C:\inetpub\wwwroot).

Notre site web contient du php j'ai dû installer PHP7.3 et modifier le fichier de php.ini-développement pour pouvoir utiliser le PHP dans notre site web.

J'ai du également installer Mysql pour la base de données dont le serveur a besoin pour gérer les comptes utilisateurs

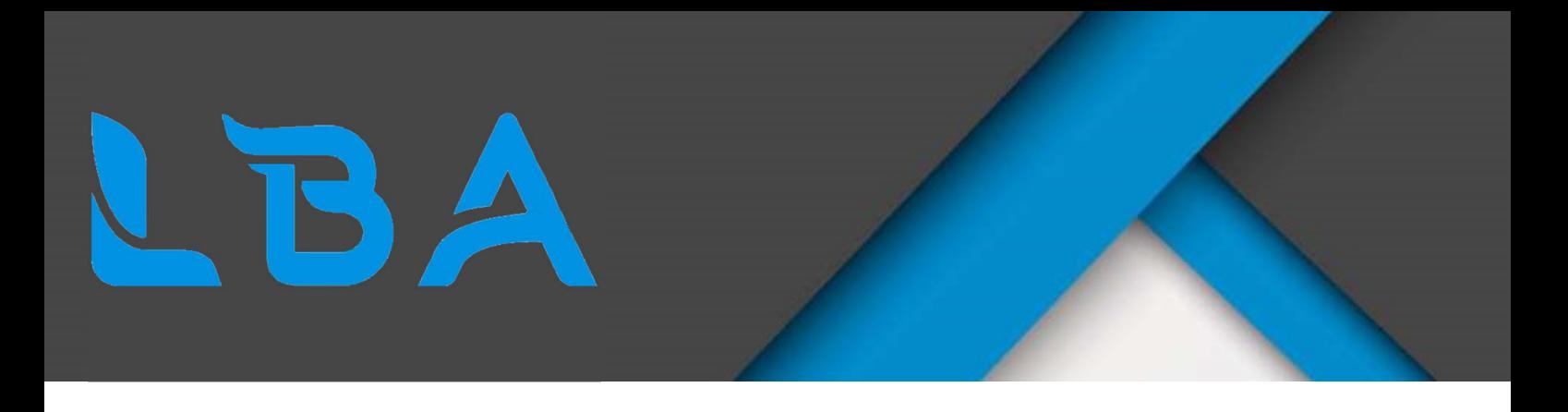

### V – Conclusion

Pour conclure notre projet était de grande envergure et le rendre dans les délais n'a pas été une mince affaire du a la charge de travail que cela nous a occasionné. Néanmoins nous avons réussi notre objectif de créer un site web de petites annonces en partant de rien. Nous avons donc codé entièrement le site web ainsi que sa base de données et grâce au serveur web nous avons pu héberger notre site web pour qu'il soit consultable. Ce projet nous a amener plein de savoir sur les deux domaines que sont le réseau et le développement.

### VI – Annexe

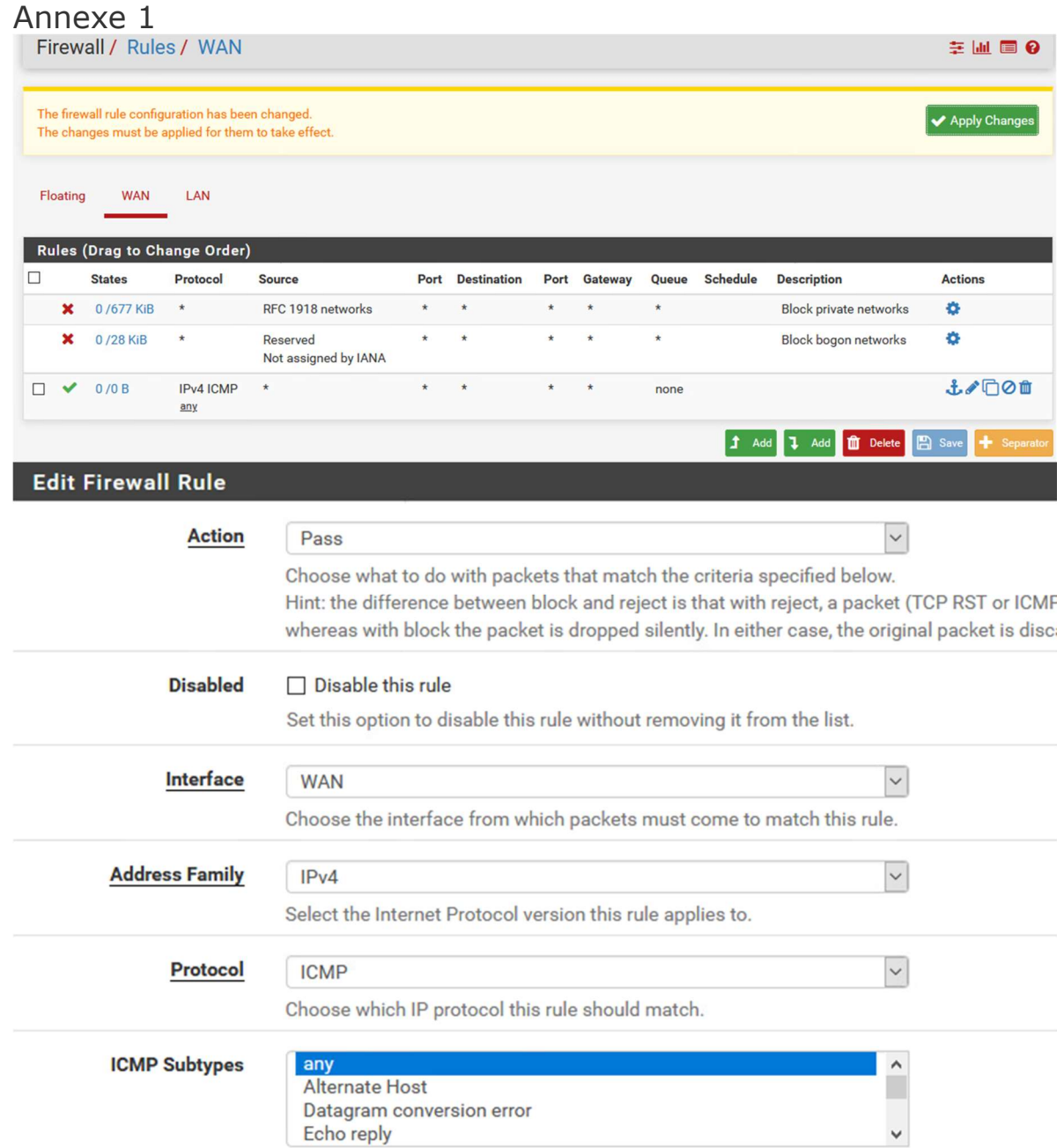

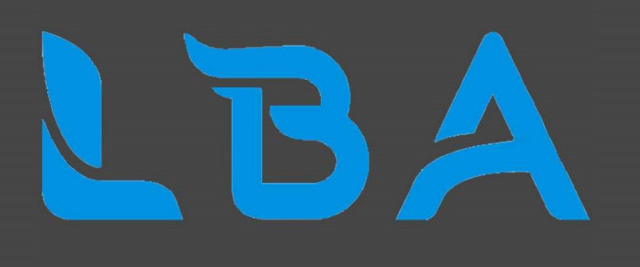

#### Annexe 2

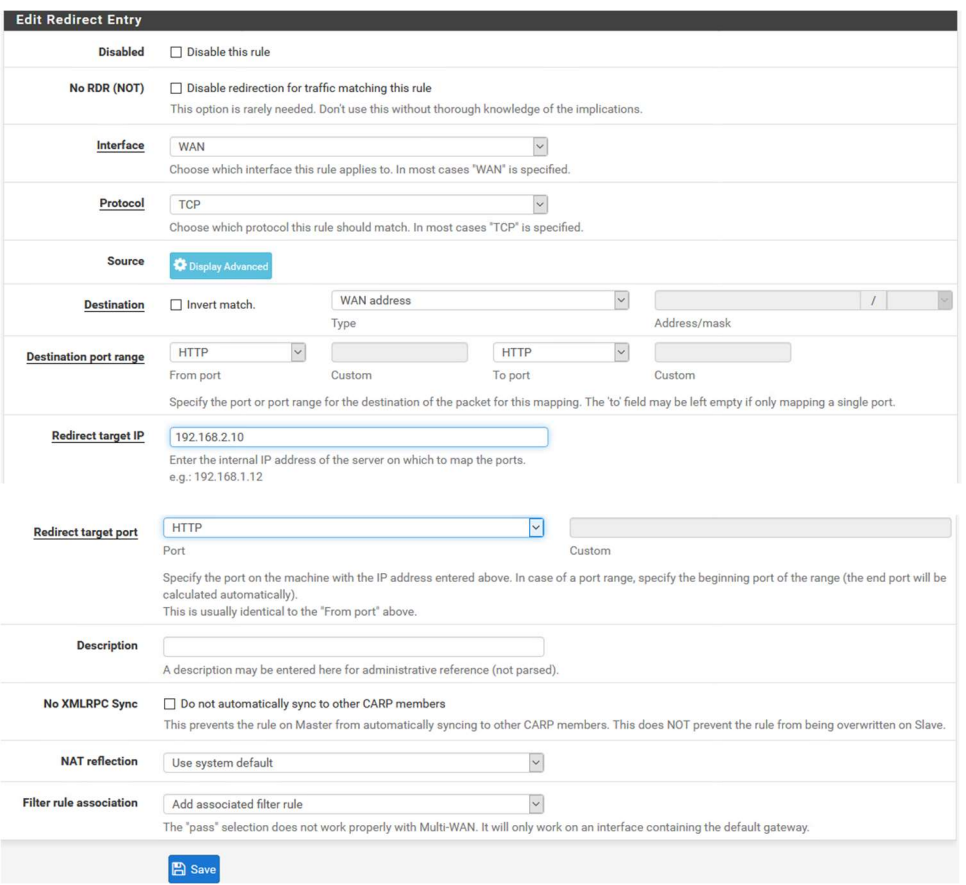

#### Annexe 3

#### **Rôles**

 $\mathbf{I}$ 

- △ Serveur Web (IIS) (14 sur 43 installé(s))
	- △ Serveur Web (8 sur 34 installé(s))
		- > D Fonctionnalités HTTP communes (4 sur 6 installé(s))
		- ID Intégrité et diagnostics (1 sur 6 installé(s))
		- $\triangleright$  **III** Performance (1 sur 2 installé(s))
		- D | Sécurité (1 sur 9 installé(s))
		- Développement d'applications (1 sur 11 installé(s))
	- △ Outils de gestion (4 sur 7 installé(s))
		- √ Console de gestion IIS (Installé)
		- D Compatibilité avec la gestion IIS 6 (1 sur 4 installé(s))
			- √ Scripts et outils de gestion IIS (Installé)
		- √ Service de gestion (Installé)

#### △ √ Serveur FTP (Installé)

- Service FTP (Installé)
	- Extensibilité FTP (Installé)